## **校園行政系統 【科目未通過學生查詢】**

## **一、先建立一個空白的Excel 檔,步驟如下:**

使用「校園行政系統」之前,請先製作一個空白的Excel 檔。啓動Microsoft Excel 之後,出現 一個空白的 Book1.xls 的工作簿畫面,直接按『檔案』、『另存新檔』,跳出一個另存新檔的視 窗之後,接下『儲存』按鈕之後,就可在我的文件資料夾中產生一個空白的Book1.xls 檔案。

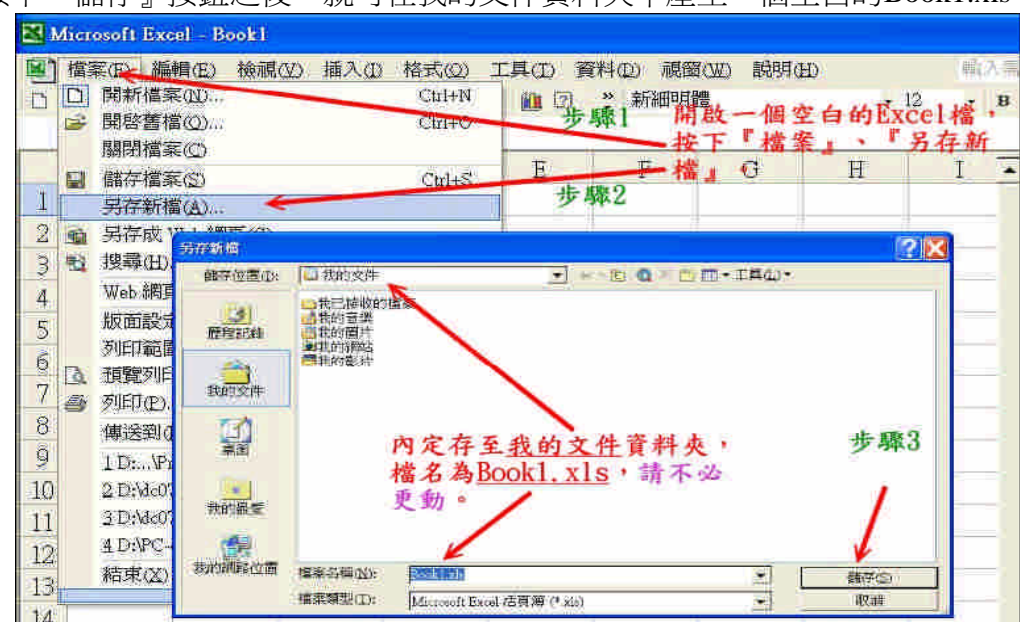

## **二、進入校園行政系統**

|                 |                              | 行事曆查詢 在校生索引表 員工索引表<br>輔助説明   |                 |  |
|-----------------|------------------------------|------------------------------|-----------------|--|
| 系統工作表<br>风公兵作業园 | 全校行事暦查詢                      |                              |                 |  |
| E A1, 基本共用區     |                              | 西元 2008 → 年 7 → 月<br>@ 單位 全部 |                 |  |
| 田 A2,個人資訊       | 星期日                          | 星期一                          | 星期二             |  |
| <b>HA4人事</b>    | 6                            | 7                            | 8               |  |
| 田 A5. 會計        | 13<br>20                     | 14<br>$\overline{2}1$        | $\frac{15}{22}$ |  |
| H A6,預算管理       | 27                           | 28                           | 29              |  |
| 田 A7.總務         |                              |                              |                 |  |
| 日 A8.教務         | 活動表                          |                              |                 |  |
| 田 A81,總課程與學程    | 活動編號<br>軍位辦人<br>導錄者間<br>編輯時間 | 活動日期<br>單位                   | 主题              |  |
| 田 A82.學籍        |                              |                              |                 |  |
| 白 A83,成績        |                              |                              |                 |  |
| 科目成績登錄-教師V2     |                              |                              |                 |  |
| 學期班級成績查詢        |                              |                              |                 |  |
| 科目未通過學生查詢       |                              |                              |                 |  |
| 科目未通過學生統計       |                              |                              |                 |  |
| 成績異動明細查詢        |                              |                              |                 |  |
| 成績異動單明細瀏覽       |                              |                              |                 |  |
| 成績異動單查詢         |                              |                              |                 |  |

點選『科目未通過學生查詢』之後,可得到下之畫面。

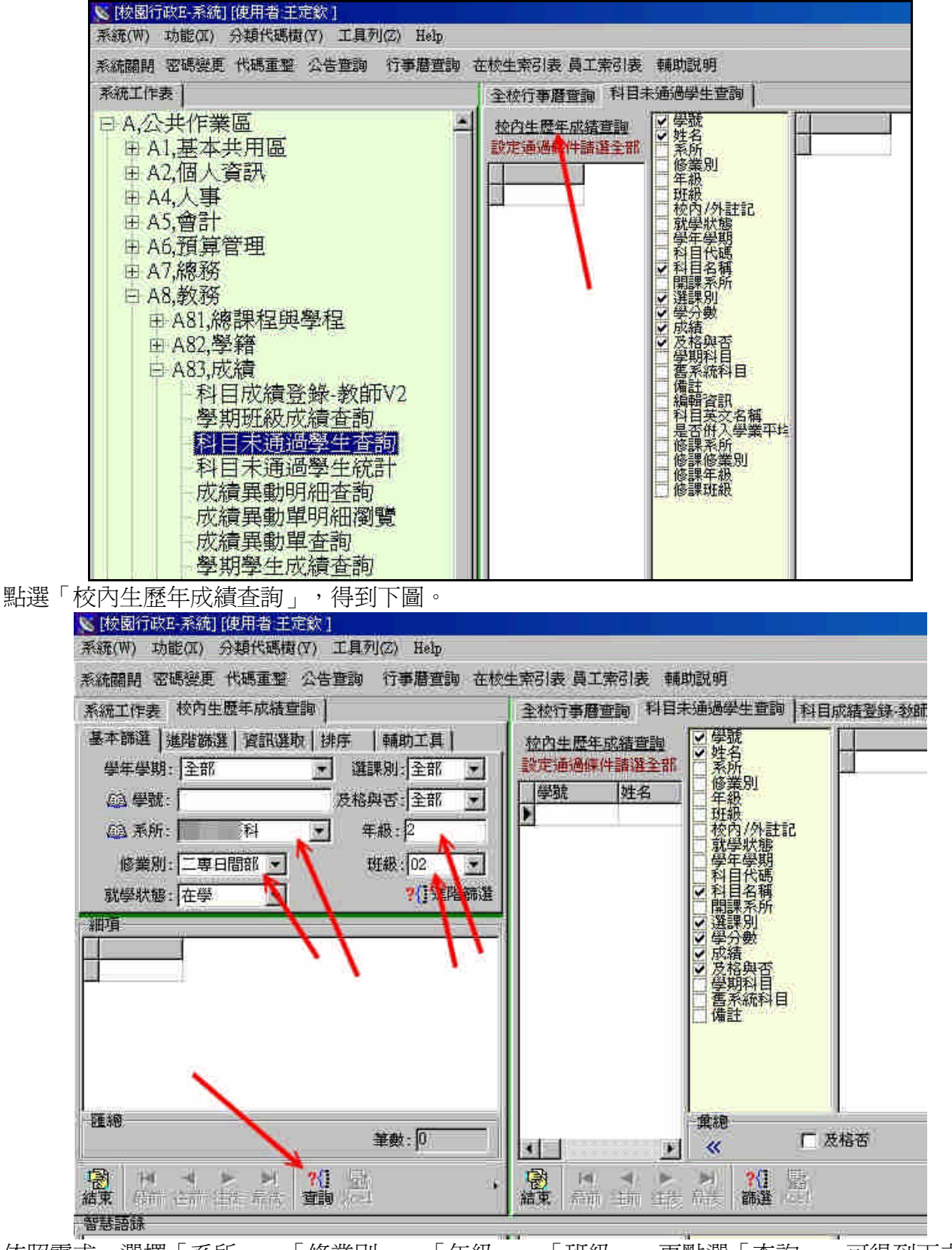

依照需求,選擇「系所」、「修業別」、「年級」、「班級」,再點選「查詢」,可得到下之畫 面。

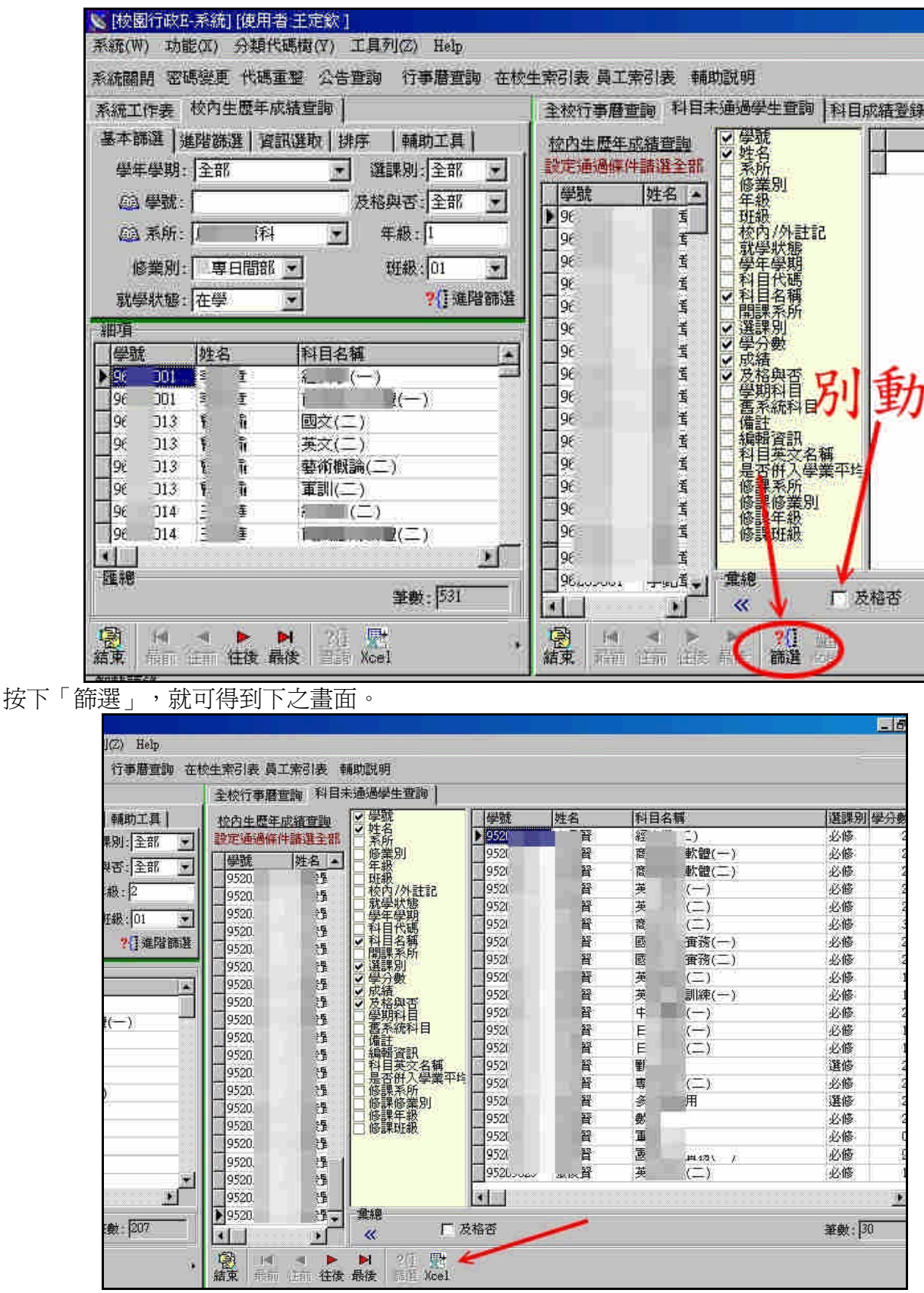

此時已得到所需要的資訊。接著,就可以將資料匯出成Excel 檔。 按下Xcel 按鈕,就可得到下之畫面。

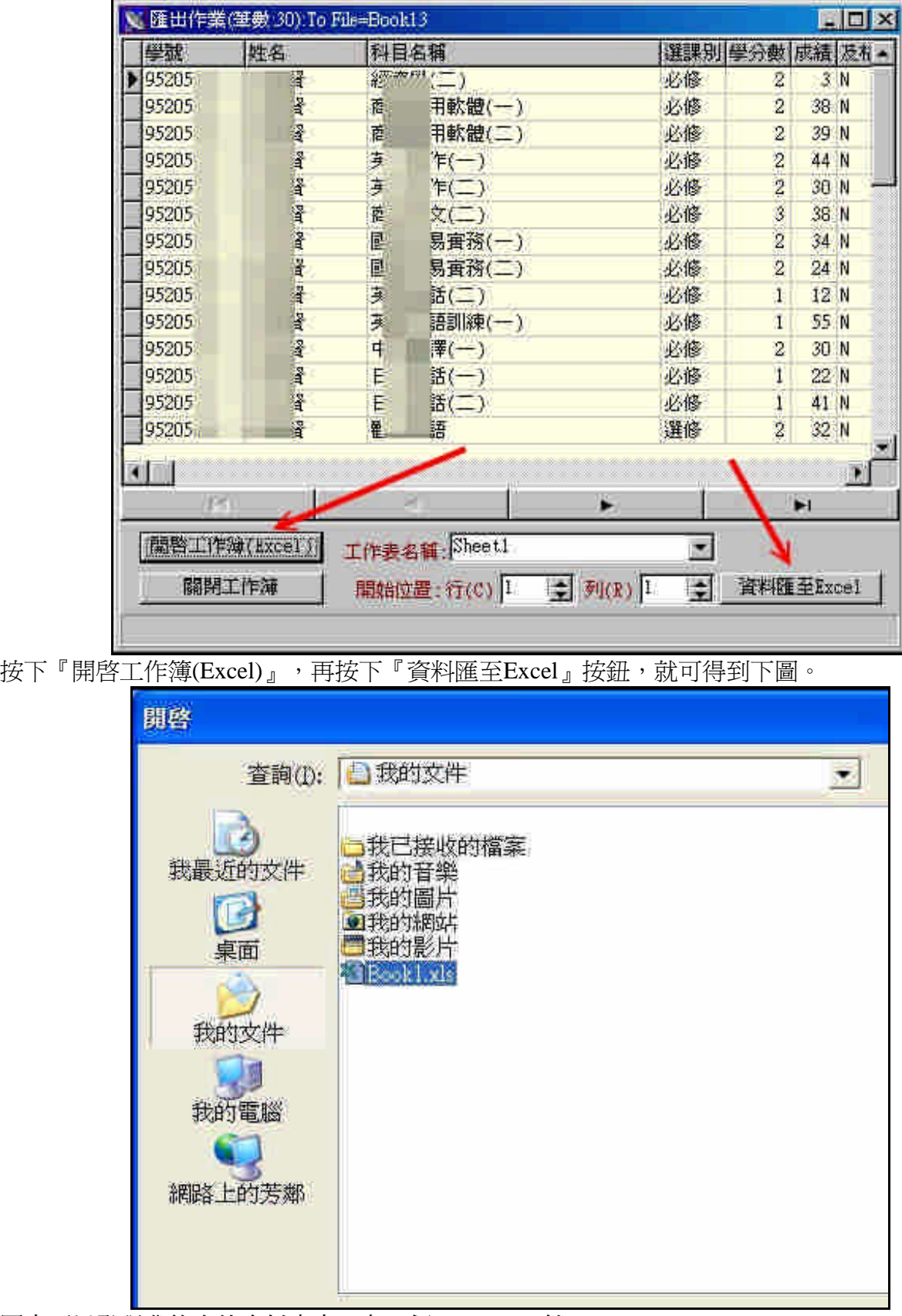

圖中可以發現我的文件資料夾中,有一個Book1.xls 檔。 點選並開啓Book1.xls,就可將資料匯至Microsfot Excel 中,如下圖所示。

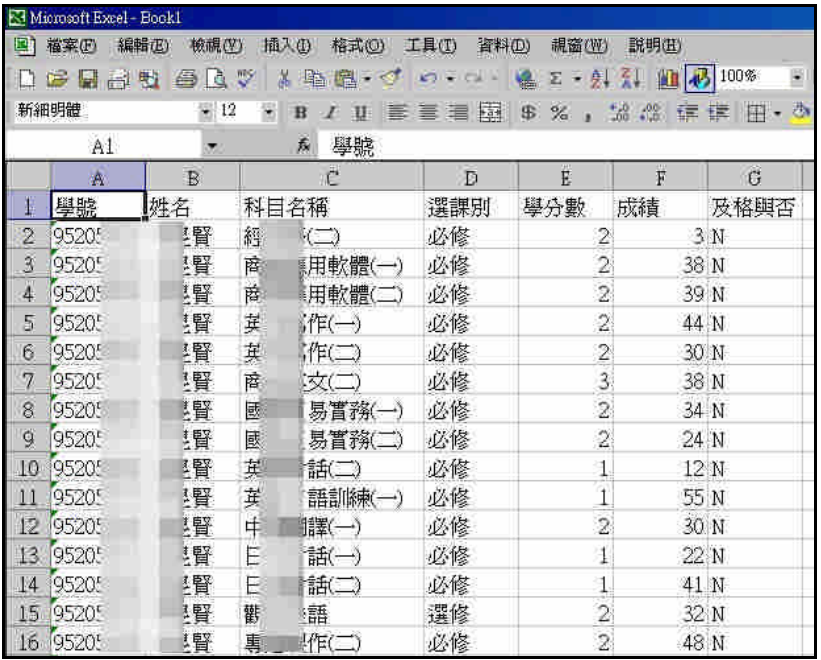

將Book1.xls 另存新檔,自己命名該檔案名稱之後,上圖中之資料,就可在Excel 軟體中,作篩選、 排列、樞紐分析…等處理,得到所需要之資訊。